## オンライン授業接続方法について (生徒用)

- 1.自宅でタブレットを立ち上げ、パスワード(gsy@〇〇〇〇…)を入力し、ログインする。 ※ログイン画面で、ロックされるエラーが出る場合は、再起動を繰り返し、再度ログインしてください。 パスワードが分からない場合は、学校に(32-3991)お問い合わせください。
- 2.Teams を開く。

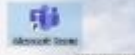

(1) 六中〇年〇組(各クラス)の投稿の欄をクリックし、下の会議の参加をクリック。

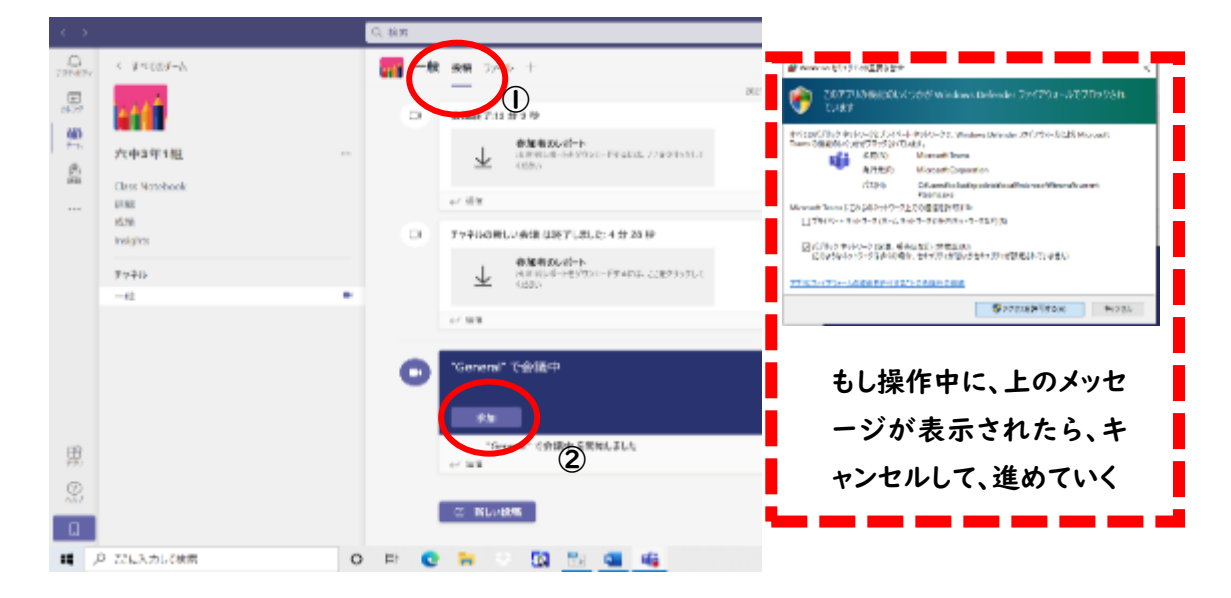

(2) ビデオカメラを ON にし、コンピュータの音声、今すぐ参加のボタンをクリック。

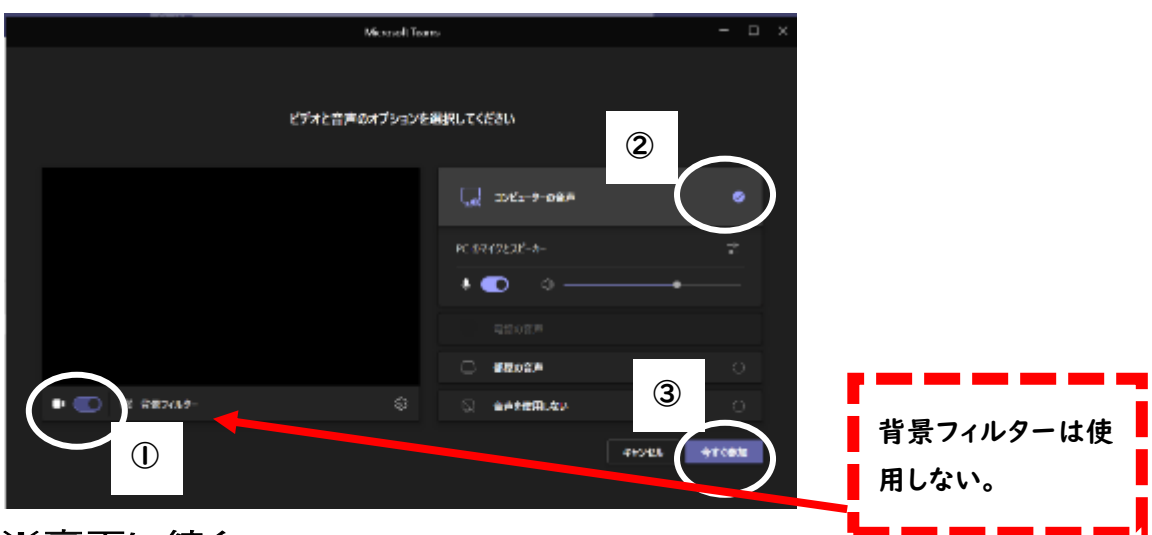

※裏面に続く。

- 3.オンライン授業の確認
- (1) 先生から参加の許可が出たら、カメラの位置を調整し、画面中央に自分が映るようにする。
- (2) 上のメニューから、挙手のボタンを押し、つながったことを先生に伝える。

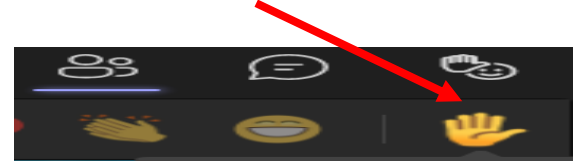

(3) スピーカーの音量を調整し、100%でも聞こえにくい場合は、イヤホンをタブレットに接続し授業 を受ける。

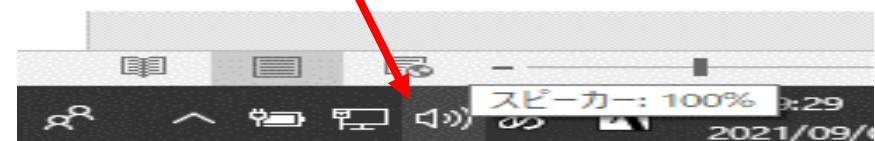

(4) 授業が終了したら、ビデオをミュートにする。次の授業開始3分前にビデオを ON にする。 マイクは教師側でミュートにしてあるが、マイクが ON になっていれば生徒側でミュートにする。

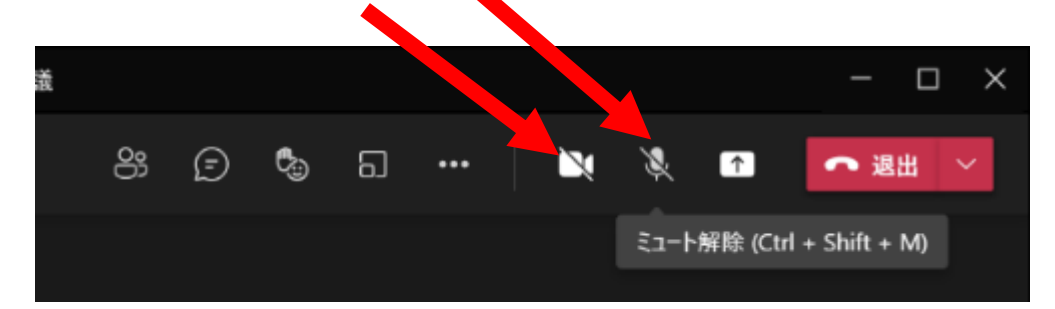

(5) 全ての授業が終了したら、退出を必ず押す。

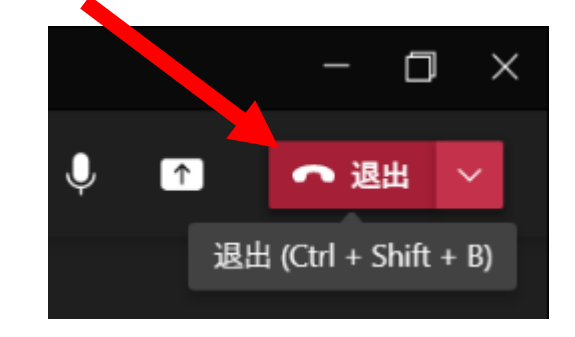